## **WEMETSCHEK**

## Hotline-Information / FAQ

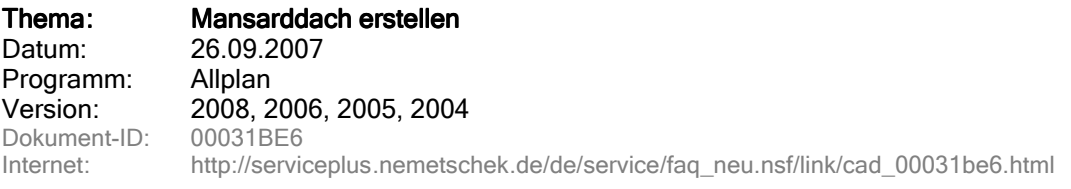

Allgemein: Diese Dachform wurde gewissermaßen aus der Not geboren, weil man damit praktisch ein Vollgeschoss unter einem Mansarddach ausbauen konnte. Obwohl die Ursprungsbedingungen nicht mehr vorliegen, werden auch heute noch Mansarddächer gebaut. Sie sichern die größtmögliche Ausnutzung der Dachfläche. Durch diese Dachform werden die Schrägen wesentlich kürzer, die Abseiten als Stellfläche optimal nutzbar.

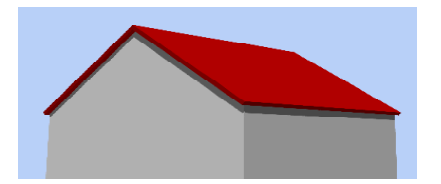

## Aufgabe: Mansarddach erstellen

Lösung: So erstellen Sie ein Mansarddach:

- 1. Klicken Sie auf Dachebene oder über Menüleiste: Erzeugen -> Architektur -> Allgemein: Dächer, Ebenen, Schnitte
- 2. Geben Sie den Umriss des Dachebenenkörpers mit Hilfe der allgemeinen Polygonzugeingabe ein.

Hinweis: Erstellen Sie die Dachebene ohne Dachüberstand, fahren Sie also nur den eigentlichen Baukörper ab. Den Dachüberstand erstellen Sie später mit der Dachhaut!

3. Wählen Sie das Dachprofil aus z.B. Pult- und Satteldach und geben Sie die entsprechenden Parameter für die Dachebene ein.

## **Beispiel Parameter :**

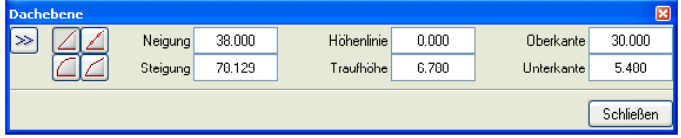

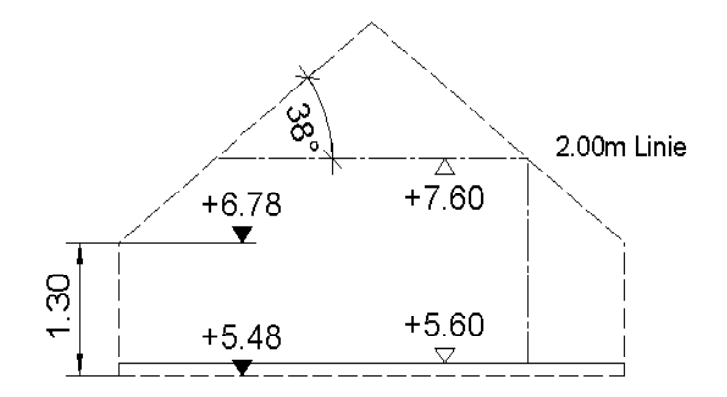

Neigung Hier geben Sie den Wert für die Dachneigung ein z.B. 38°

Steigung Die Steigung kann für die Erstellung von Rampen hilfreich sein z.B. 2,5% **Steigung** 

Höhenlinie Mit der Höhenlinie kann man sich z.B. die 2.00m Linie anzeigen lassen. Eingabe ist hier die absolute Z-Höhe z.B. im DG UK FFB=5,60m + 2,00m, dann wäre der Eingabewert der Höhenlinie 7,60m.

Traufhöhe Als Traufhöhe kann man den Kniestock/Trempelhöhe eingeben, z.B. UK RFB=5,48m, Kniestock 1,30m, dann wäre der Eingabewert bei Traufhöhe 6,78m Ab dieser Höhe werden die Dachschrägen angetragen.

Oberkannte In der Regel liegt die Oberkannte weit über dem First z.B. 30,00m. Die Oberkannte ergibt sich aus der Traufhöhe und der Dachneigung. Soll allerdings ein Dach ab einer bestimmten Höhe abgeschnitten werden, wird als Oberkannte die entsprechende Höhe eingetragen.

Unterkannte Als Unterkannte sollte in der Regel die Rohbauhöhe des DG eingetragen werden z.B. 5,48m.

4. Schräge an Kante: Klicken Sie nun auf die Traufkanten der Dachebene. Bei einem Satteldach sind es zwei gegenüberliegenden Traufkanten.

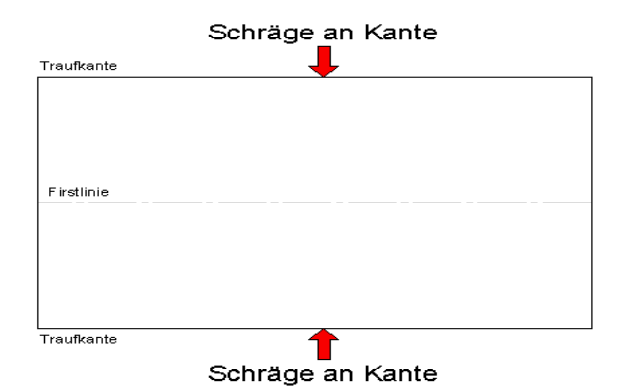

5. Mit Schräge an Kante werden die Parameter an die entsprechende Dachseite angetragen. So lange die Funktion aktiv ist, kann das Dachprofil beliebig kombiniert oder geändert werden, z.B. bei unterschiedliche Dachneigungen oder Traufhöhen. Für jede Traufseite können die Parameter unterschiedlich eingestellt werden.

Hinweis: Falls Sie einen beliebigen Punkt in Ihrem Dach bestimmen wollen, z.B. Kniestock, verwenden Sie die Funktion Durch Punkt. Nach der Anwahl von Durch Punkt hat der Parameter "Traufhöhe" keinen Einfluss mehr auf das aktuelle Dachprofil bzw. die aktuelle Dachneigung.

6. Wenn alle Dachprofile erstellt sind, dann beenden Sie die Funktion mit ESC.

Ergebnis: Ergebnis: Die Dachebene wird berechnet, und alle Architekturelemente, deren Höhen ebenenbezogen definiert wurden, passen sich an die Dachebene an.

Info: Die Dachebene muß immer auf dem Teilbild der Architekturelemente liegen, die sich an die Dachebene anpassen sollen. Eine Anleitung zu anderen Dachformen erhalten Sie auf Wunsch.

Die Nemetschek AG übernimmt keinerlei Gewährleistung dafür, dass die angebotenen Artikel und Informationen auch in Ihrer Einsatzumgebung die gewünschten Ergebnisse erzielen . Die Entscheidung darüber, ob und in welcher Form Sie die angebotenen Artikel und Informationen nutzen, liegt daher allein bei Ihnen. Die Informationen ersetzen keine individuelle Beratung. Es gelten die Allgemeinen Geschäfts- und Lizenzbedingungen der Nemetschek Deutschland GmbH.

© 2008 Nemetschek AG. Alle Rechte vorbehalten.